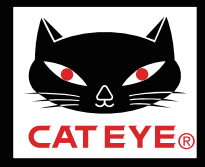

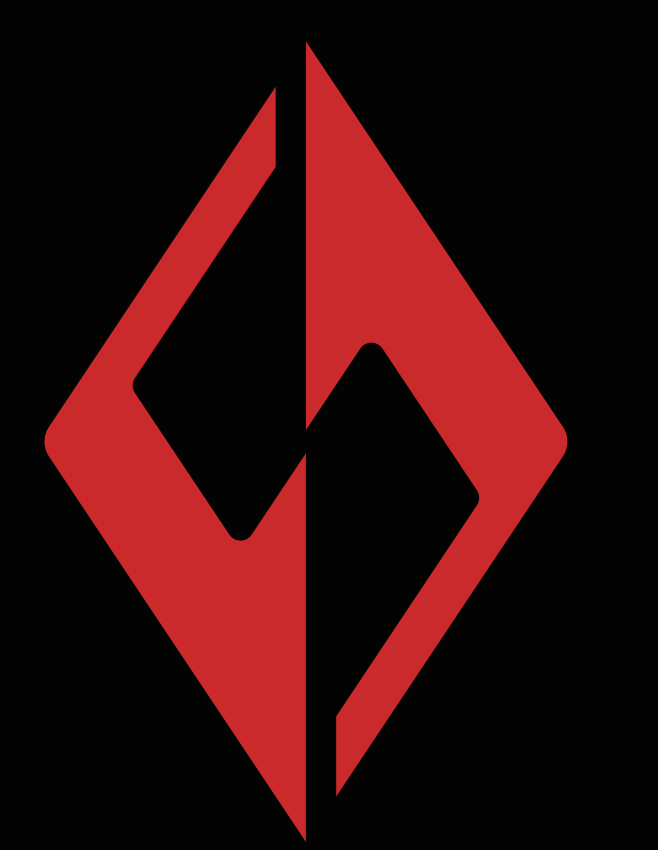

[前言](#page-1-0)

[Iphone手机下载安装](#page-3-0)

[Android手机下载安装](#page-4-0)

## **CATEYE** SYNC. CatEyeSYNC ™ APP

### 下载安装流程

有可能在无预告下变更手 册内容。

CatEyeSYNC-180820 **1**

## 前言

- <span id="page-1-0"></span>1.CatEyeSYNCTM是通过同步对应车灯,可连动多个车灯的 应用软体。
- 2.无论有无启动CatEyeSYNC™,已配对的车灯除了可操作 开关和同步切换模式之外,在应用软体中还可确认车灯设 定、电池剩余量与通知。
- 3.使用 CatEyeSYNC时,需要智能手机和对应车灯。
- 4. CatEyeSYNCTM最多可配对到7台。

### 购买前

※购买前请先确认手机可以下载安装CatEyeSYNCTM 。

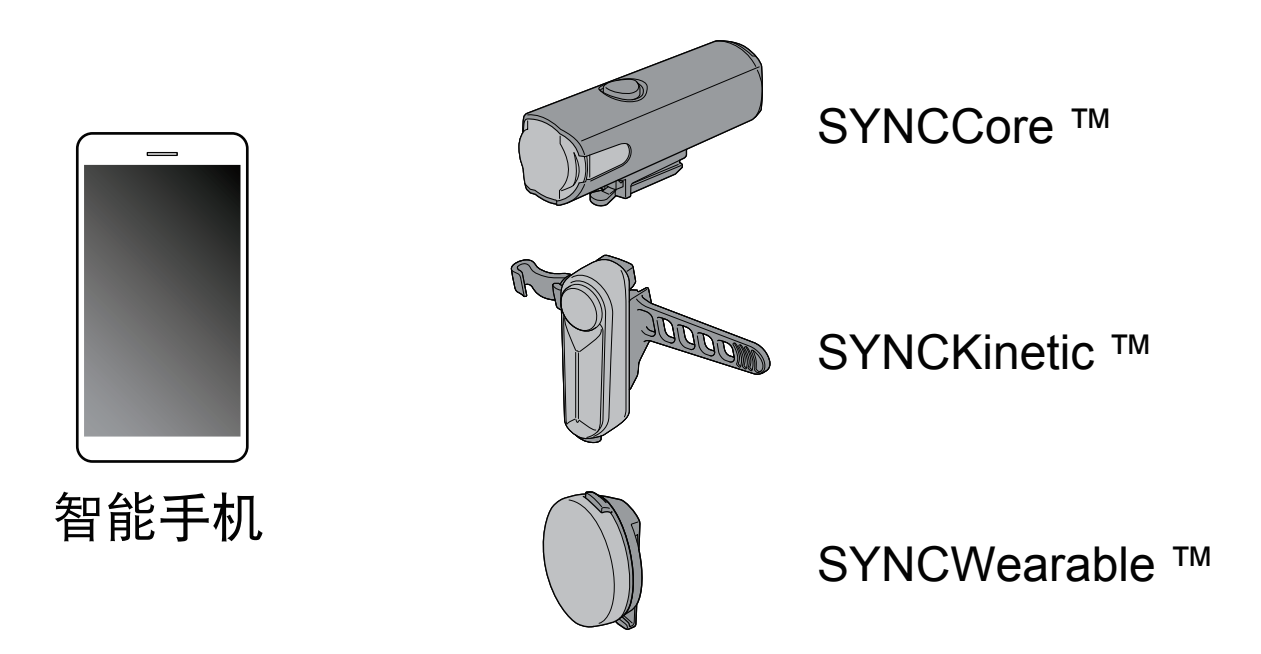

※[适用智慧型手机的最新讯息,请参照「](https://www.cateye-china.com/upload/1543908206_.pdf)CatEyeSYNC ™ 适用机种」。

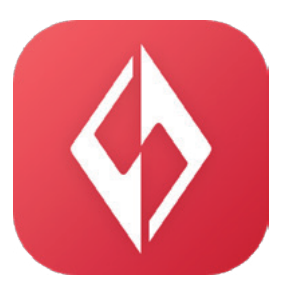

## 将CatEyeSYNCTM安装于智能手机

使用 [iphone](#page-3-0) 的用户

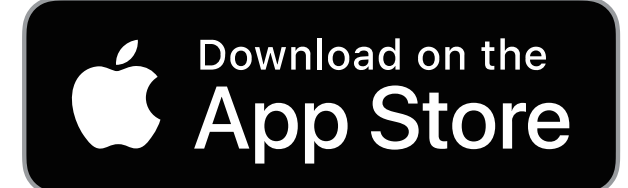

使用 Android 的用户

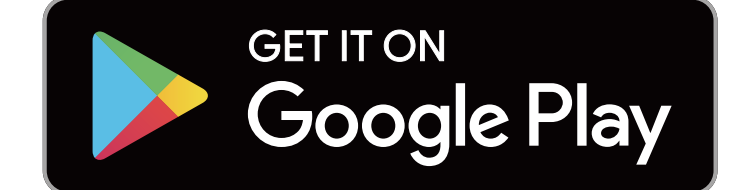

中国 [Android](#page-4-0) 的用户

※ 下载及使用应用软体时会产生通信费, 因此建议 用 Wi-Fi。

# IPhone手机下载安装

### <span id="page-3-0"></span>1.打开iphone手机自带APP Store。

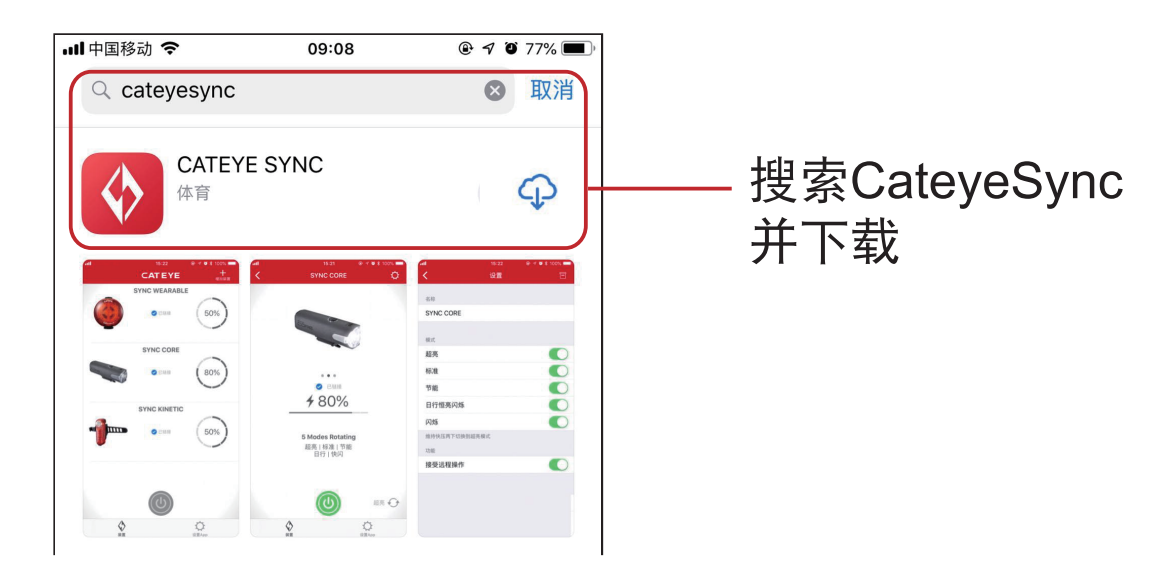

2.启动CatEyeSYNC™开始配对。 ※请开启智能手机 Bluetooth<sup>®</sup>。

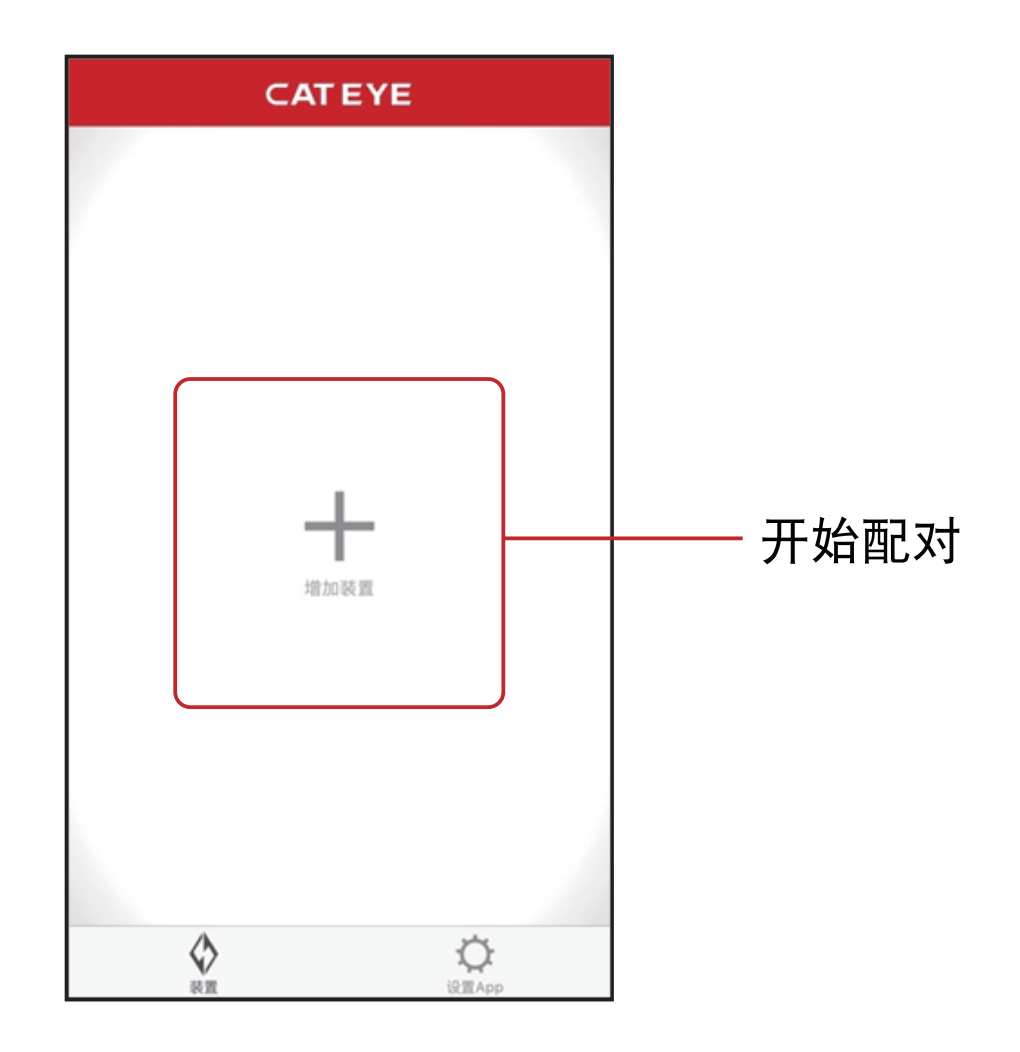

# Android手机下载安装

### <span id="page-4-0"></span>华为手机

### 1.打开华为手机自带的华为应用市场。

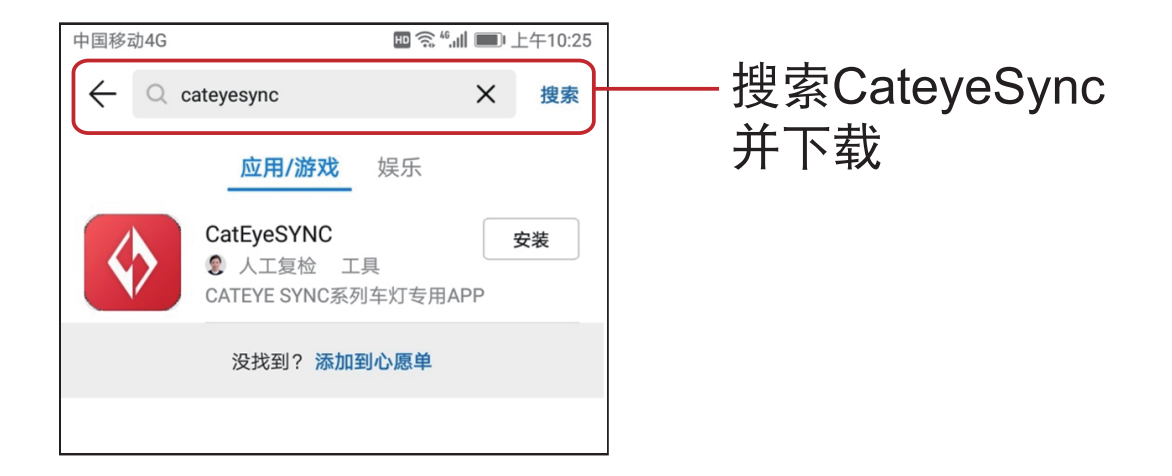

2.启动CatEyeSYNC™开始配对。 ※请开启智能手机 Bluetooth<sup>®</sup>。

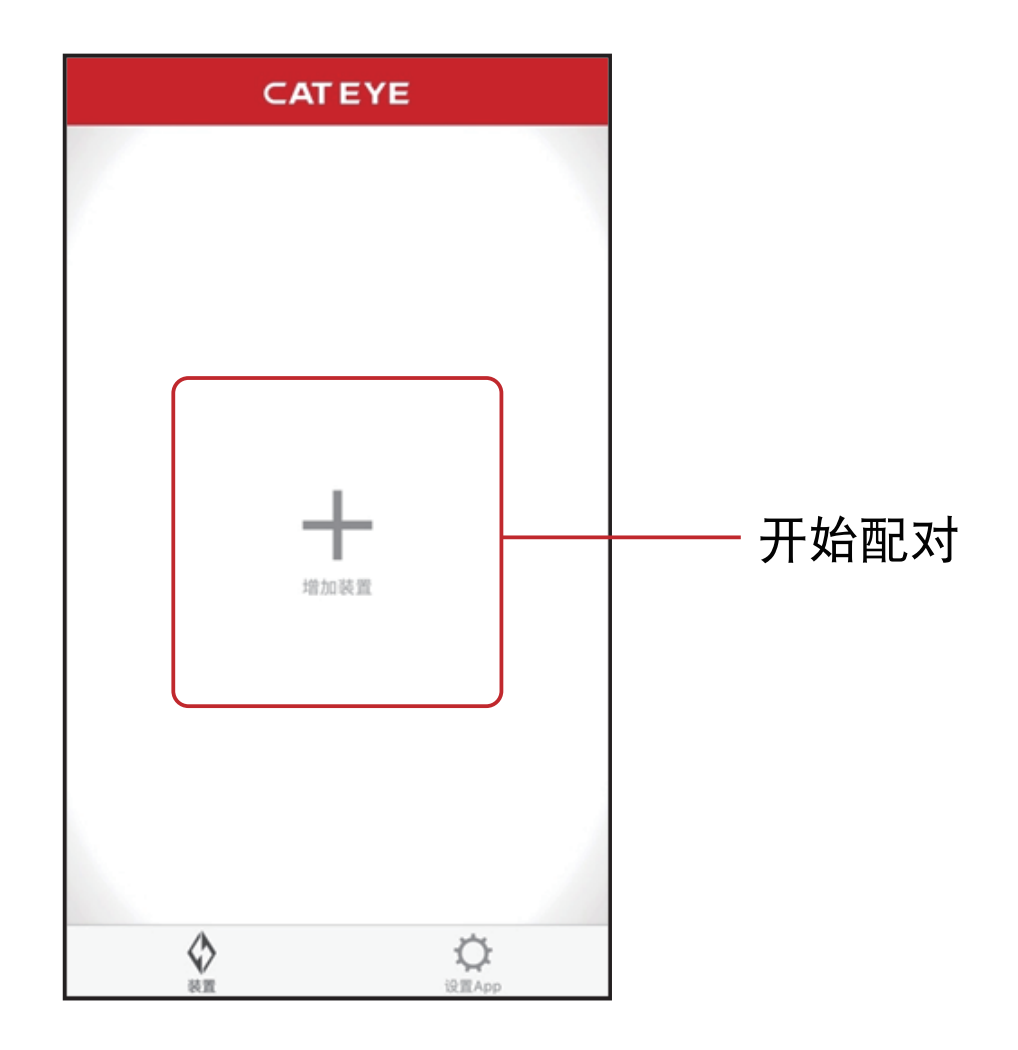

### 其他Android系统手机 如:Vivo、Oppo、三星、小米等

### 1.从网页进入华为网站(http://appstore.huawei.com) 下载华为应用市场的APP

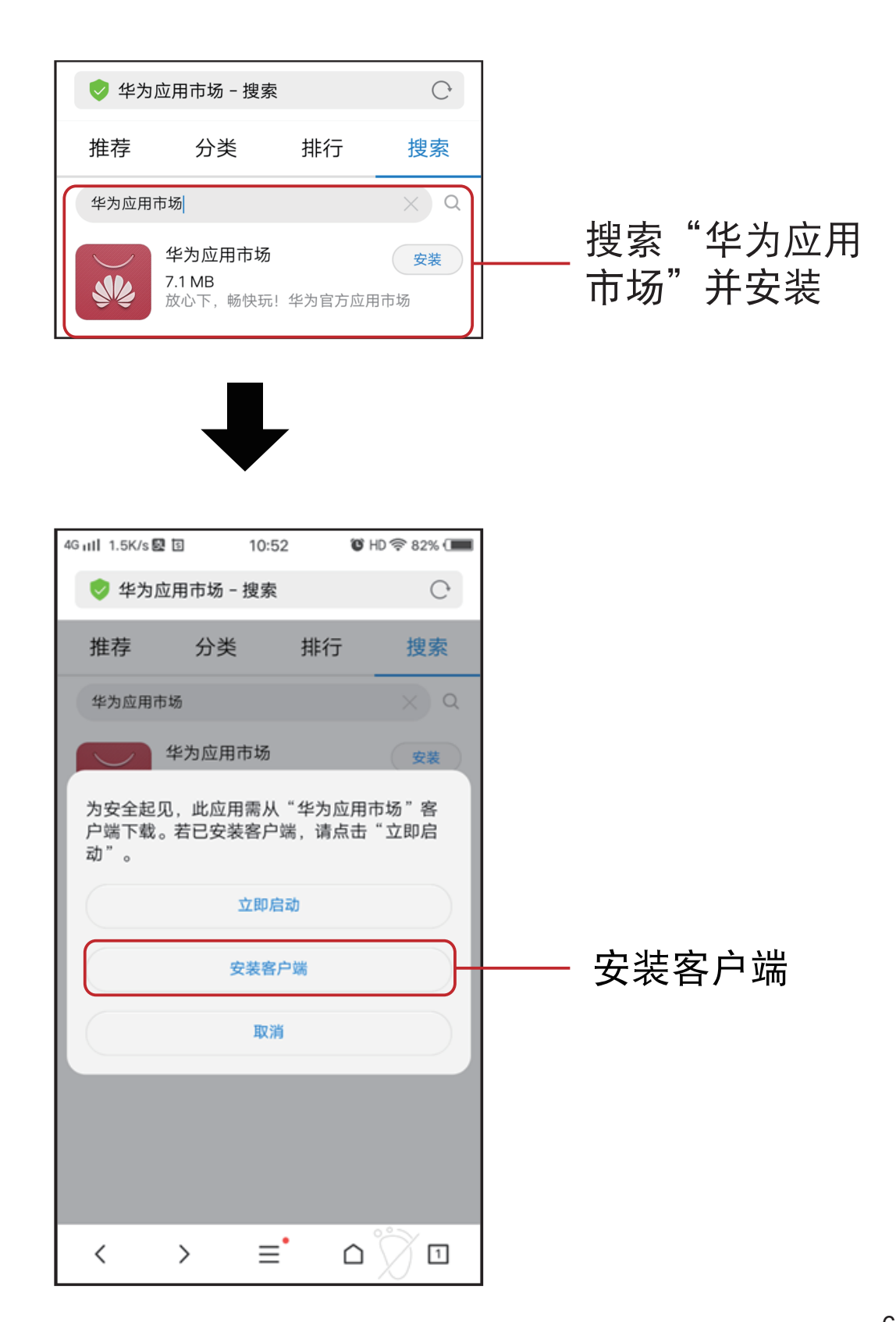

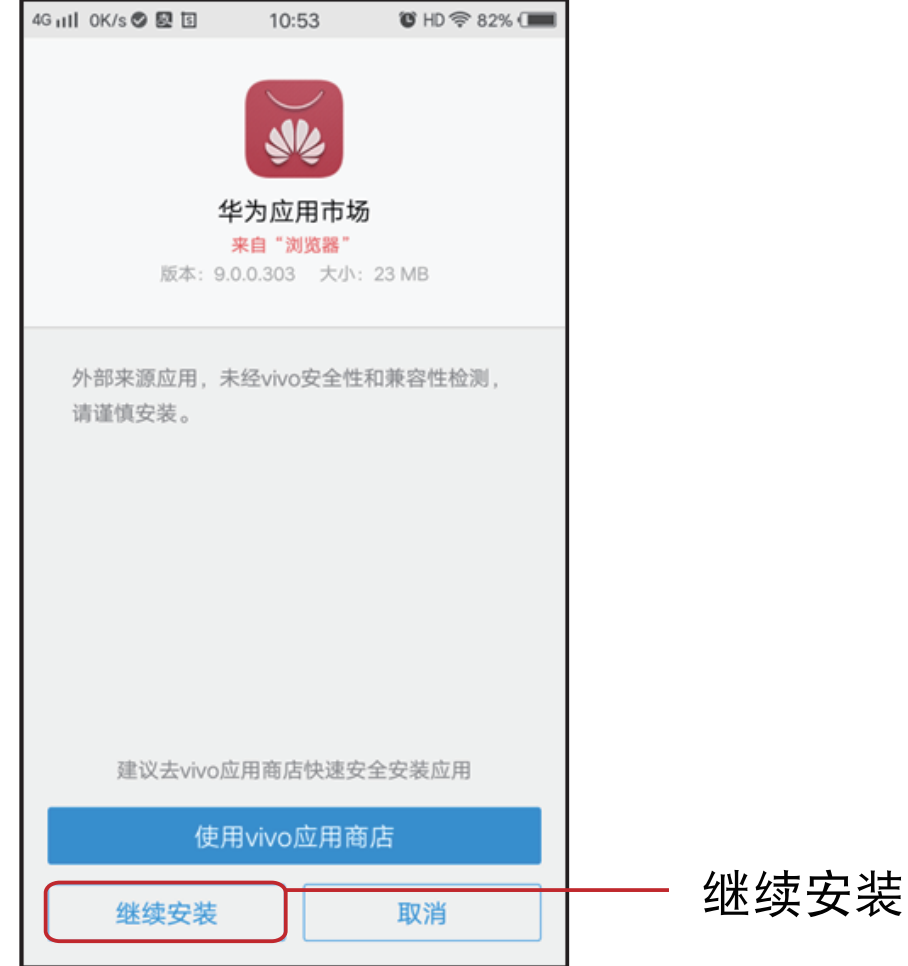

2.安装完成后,打开华为应用市场APP。

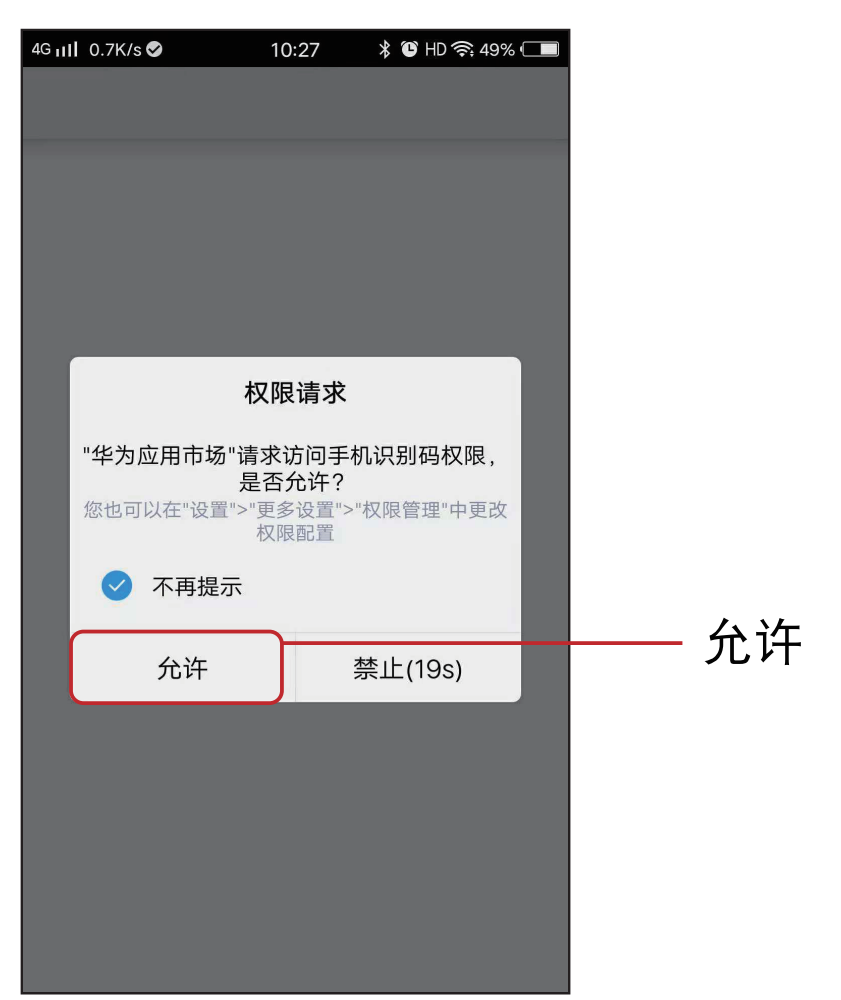

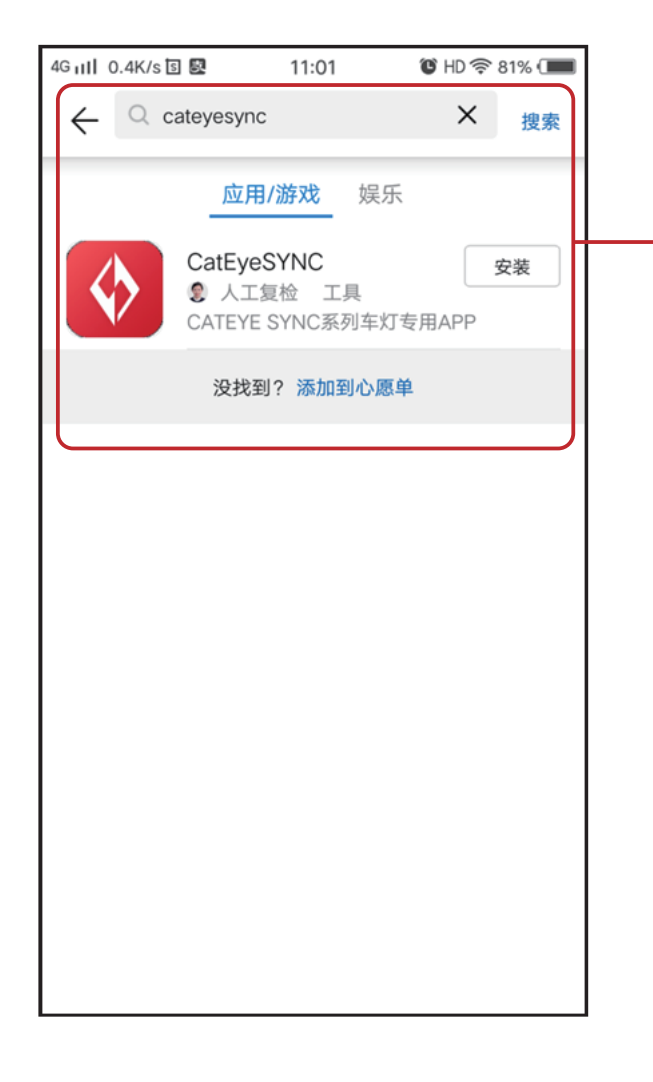

搜索CateyeSync 点击安装

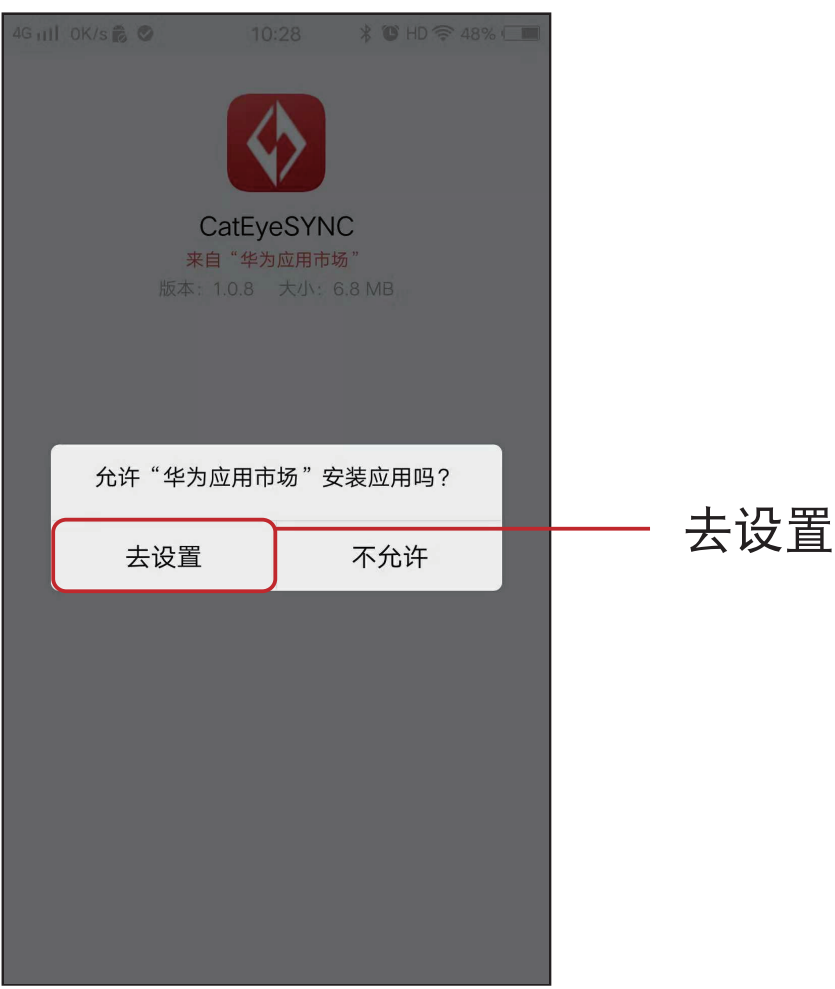

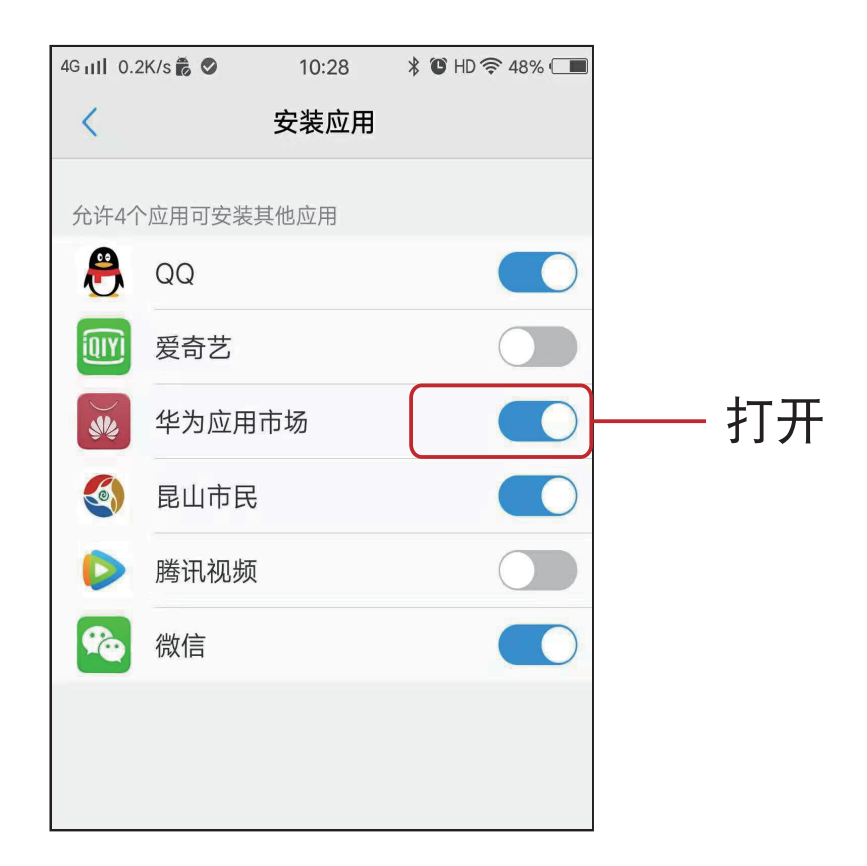

3.设置好后,打开华为应用市场APP.

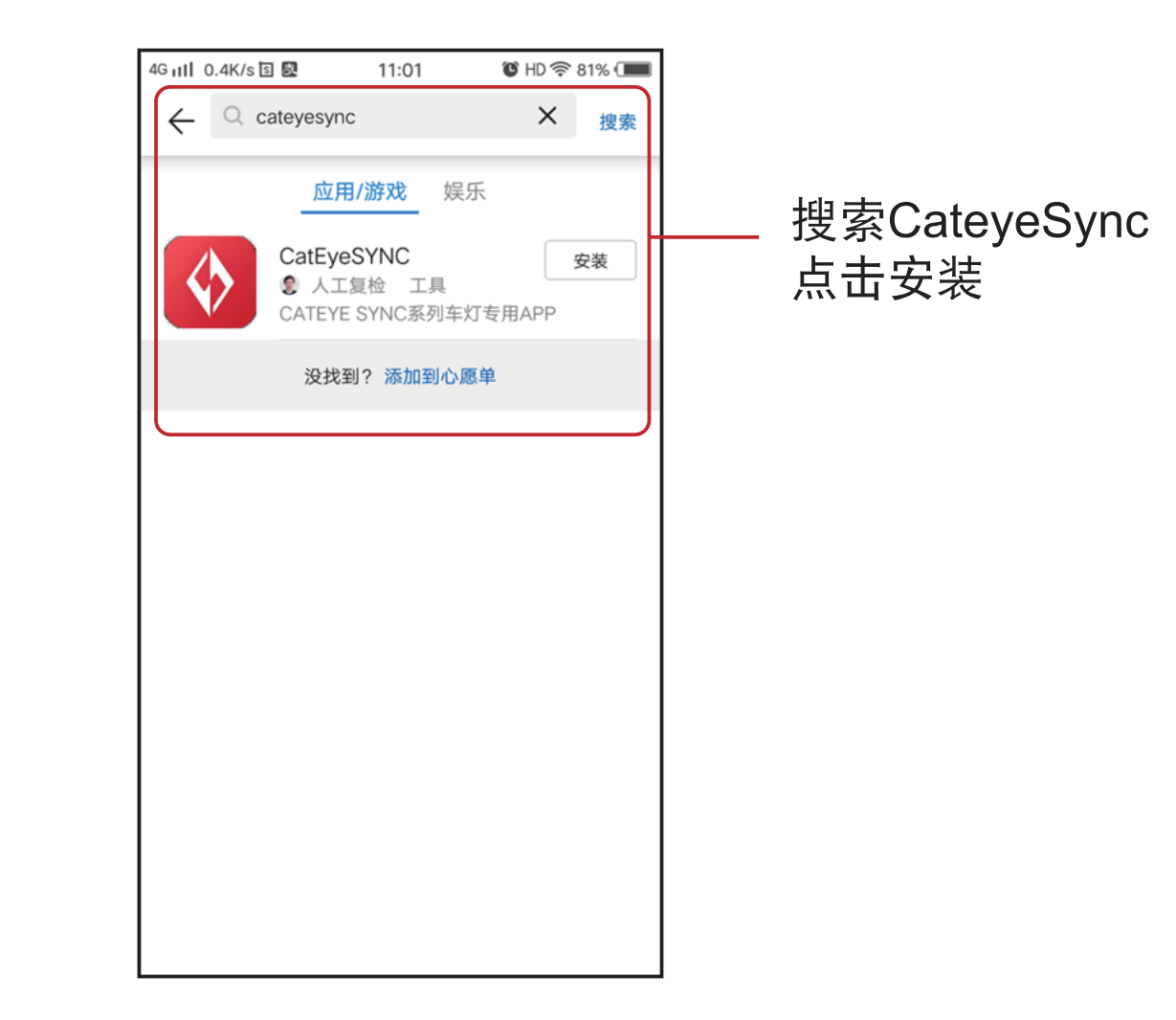

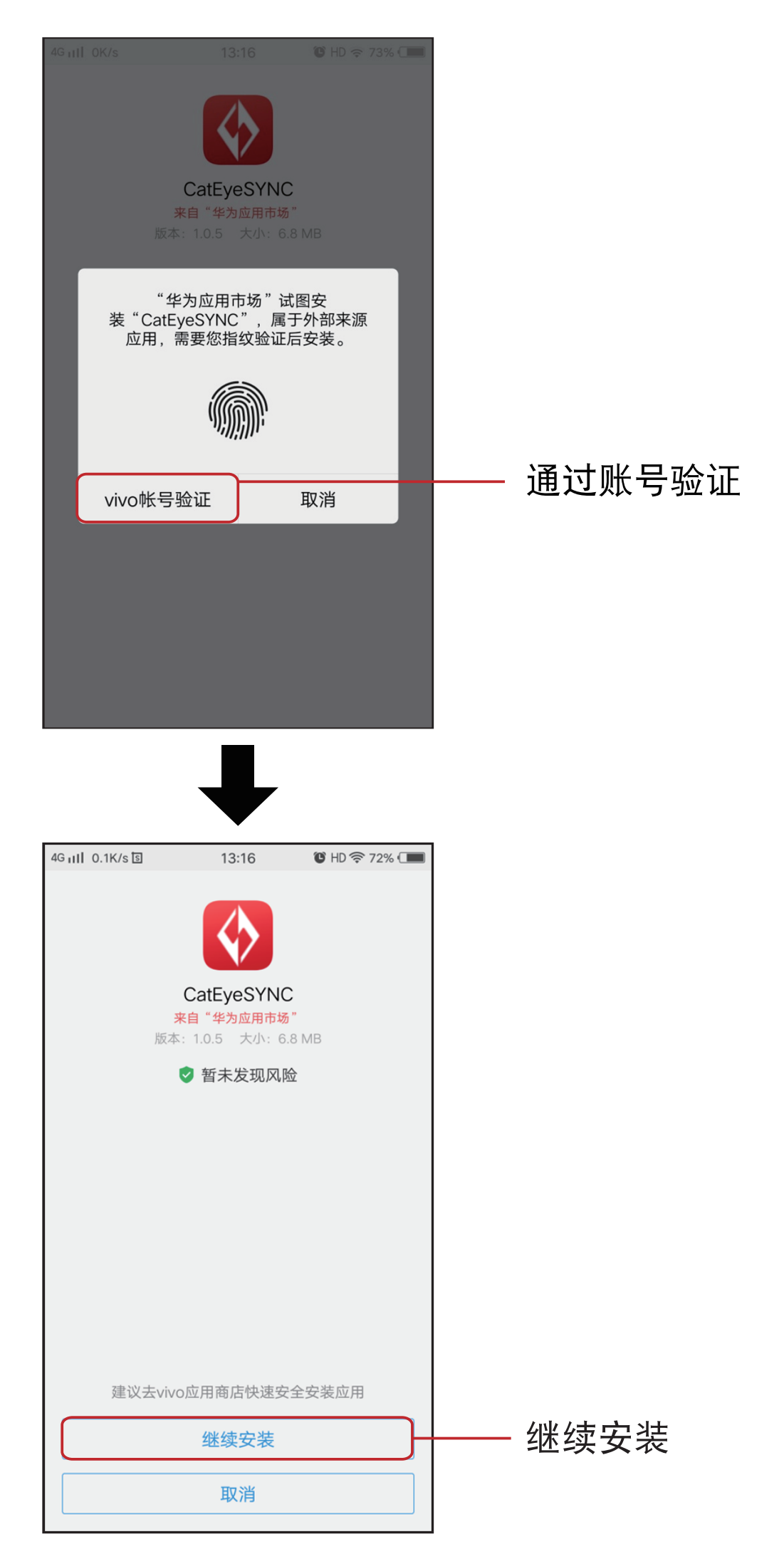

2.安装完成后,打开CateyeSync™。

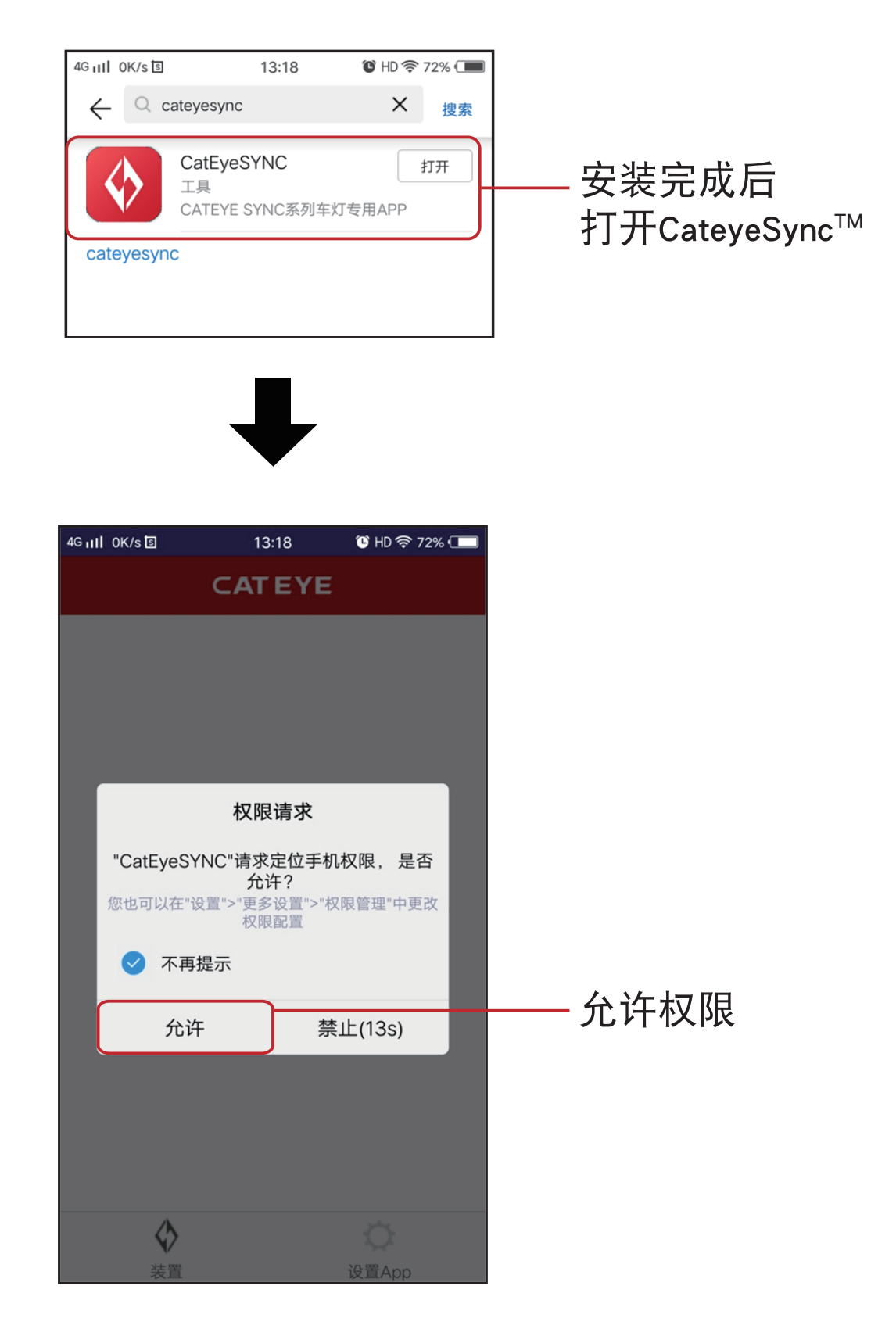

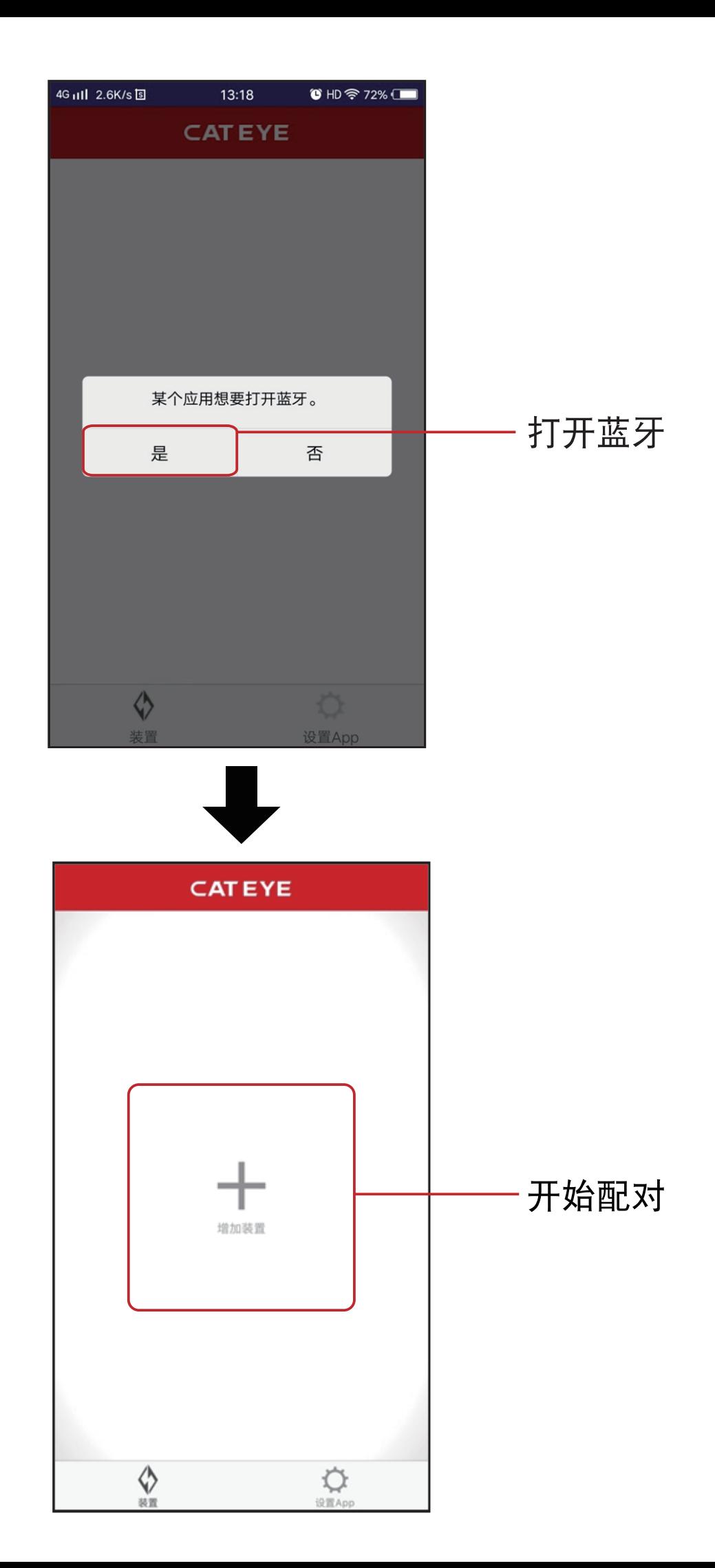

※ [关于车灯同步配对方法,请参照](https://www.cateye-china.com/upload/1536824377_.pdf)CatEyeSYNC™ app 使用说明书 (PDF)

### **CATEYE CO., LTD.**

昆山凯得爱依贸易有限公司 昆山市经济技术开发区洪湖路1465号 电话:0512-86894019 URL:https://www.cateye-china.com